# **Siantarmaju Documentation**

*Release latest*

**Mar 14, 2020**

## User Documentation

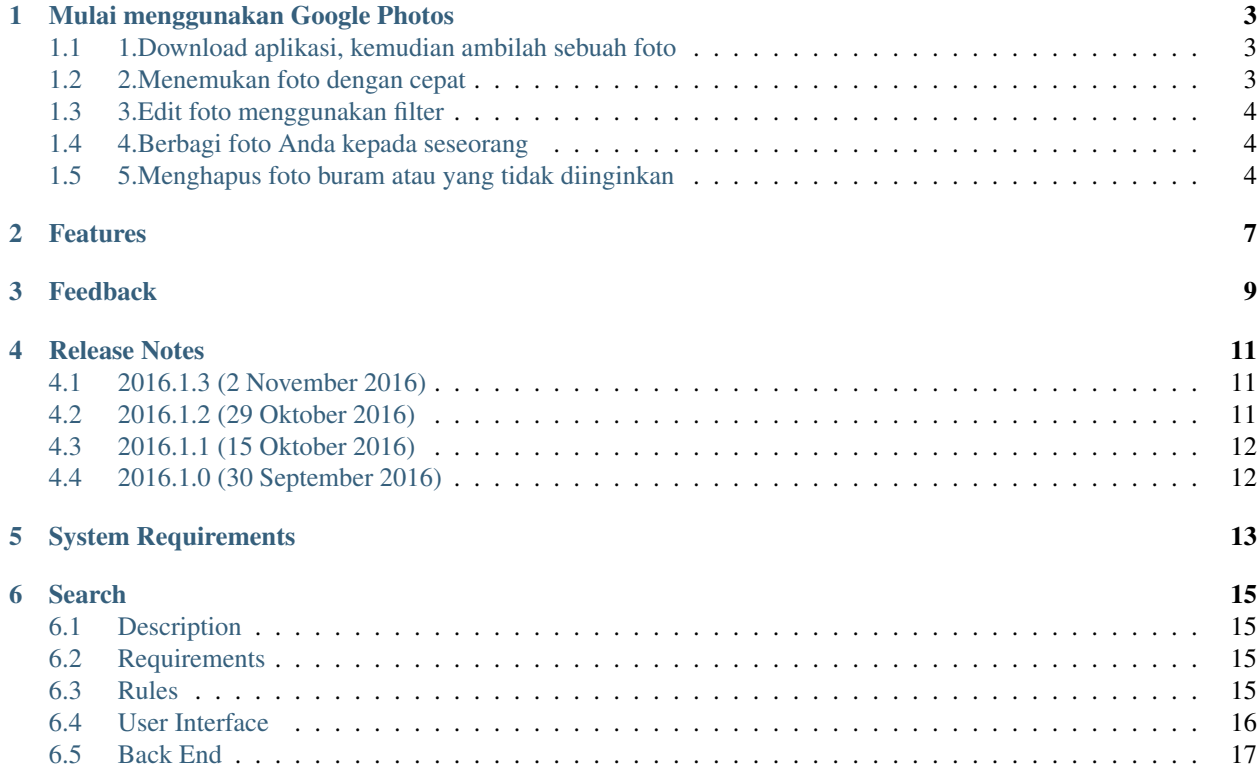

Website ini merupakan pusat informasi mengenai aplikasi yang dibuat oleh siantarmaju.

The main documentation for the site is organized into a couple sections:

- *[User Documentation](#page-4-0)*
- *[Feature Documentation](#page-8-0)*
- *[About](#page-10-1)*

Information about development is also available:

- *[Developer Documentation](#page-15-2)*
- <span id="page-4-0"></span>• *[Designer Documentation](#page-16-1)*

## Mulai menggunakan Google Photos

<span id="page-6-0"></span>Pelajari menggunakan Google Photos dengan mengikuti langkah langkah berikut, maka Anda akan tahu bagaimana caranya Mencari foto Anda.

- Menambahkan filter
- Restore atau mengembalikan foto yang sudah terlanjur dihapus

#### <span id="page-6-1"></span>**1.1 1.Download aplikasi, kemudian ambilah sebuah foto**

Bila Anda belum memiliki aplikasi Google Photos di ponsel Anda, Download dan install aplikasi Google Photos dari Playstore. Setelah selesai menginstall aplikasi google photos kemudian ambilah sebuah foto, boleh foto dirimu sendiri atau semua yang ada disekitar mu

#### <span id="page-6-2"></span>**1.2 2.Menemukan foto dengan cepat**

Ketika Anda membuka aplikasi Google Photos, maka Anda akan melihat semua foto dan video di ponsel Anda, bila Anda menyalakan "back up & sync," maka semua akan otomatis sinkronisasi dengan Google Photos library Anda

*Ayo kita coba menemukan foto Anda*

#### **1.2.1 Menemukan Foto yang baru diambil**

Buka aplikasi Google Photos Pada bagian bawah, tap Photos Anda akan melihat foto yang baru diambil di bagian atas, coba untuk geser layar Anda ke bawah untuk melihat yang lain

#### **1.2.2 Menemukan foto lama Anda yang mengesankan**

Pikirkan foto yang mengesankan yang ada di ponsel atau tablet Anda. Cobalah mengingat sesuatu di foto itu, seperti anjing, pantai, atau di mana Anda berada. Pada kotak di bagian atas, ketikkan nama dari sesuatu yang ada di dalam foto, seperti pantai, anjing atau paris. Pada bagian bawah dari keyboard, tap enter. Ini bisa jadi berbeda tergantung pada ponsel Pelajari bagaimana menemukan orang, tempat atau hal yang lain di dalam fotomu

#### <span id="page-7-0"></span>**1.3 3.Edit foto menggunakan filter**

Mari kita gunakan foto yang baru saja Anda ambil dan tambahkan beberapa hal yang menyenangkan di sana

#### **1.3.1 Menambahkan sebuah filter**

Buka aplikasi Google Photos . Tap foto yang ingin Anda edit > Edit . Pada bagian bawah, tap Filter . Scroll melalui filter ke bagian bawah. Pilih beberapa untuk melihat tampilannya

Tips \*Anda bisa tap filter dua kali untuk mengatur intensitasnya

Pada bagian atas, tap save Apabila "back up & sync" on, maka hasil edit tadi akan otomatis sinkronisasi ke semua device yang mengguna google photos, jadi Anda hanya perlu melakukan perubahan sekali saja.

#### <span id="page-7-1"></span>**1.4 4.Berbagi foto Anda kepada seseorang**

Mari kita ambil foto yang baru saja Anda edit dan share ke seseorang Foto yang baru saja Anda edit pasti masih ada di layar Anda. Pada bagian bawah, tap icon share > Create link. Gunakan aplikasi pesan atau email untuk mengirimkan link yang anda salin kepada seseorang. Pelajari lebih tentang bagaimana berbagi foto dan video

Warning: Di google Photos hanya bisa berbagi foto atau album melalui link dan tidak bisa merubah kepemilikan file tersebut (change ownership)

### <span id="page-7-2"></span>**1.5 5.Menghapus foto buram atau yang tidak diinginkan**

Ambil foto sebanyak 3 kali dengan menggunakan ponsel atau tablet Anda dan pilihlah salah satu yang menurut Anda paling baik dan hapus sisanya

#### **1.5.1 Hapus foto yang tidak diinginkan**

Buka aplikasi Google Photos. Pada bagian bawah, tap Photos . Anda akan melihat 3 foto yang barusan Anda ambil Buka setiap foto dan pilih yang paling Anda sukai, ketika selesai maka kembali ke halaman utama layar foto Tekan dan tahan foto yang ingin Anda buang ke tempat sampah Pada bagian atas, tap Trash . Bila "back up & sync" on, Foto yang baru Anda pindahkan ke tempat sampah akan dipindah ke tempat sampah juga di semua tempat yang menggunakan Google photos, jadi Anda hanya melakukan perubahan sekali saja.

#### **1.5.2 Restore a photo**

Bayangkan bila Anda berubah pikiran dan menginginkan foto tadi kembali Pada bagian atas sebelah kiri, tap Menu > Trash. Semua yang Anda lihat di dalam tempat sampah bisa dikembalikan, tetapi item tersebut akan dihapus secara permanen setelah 60 hari di tempat sampah Tekan dan tahan foto yang baru saja Anda hapus Pada bagian atas sebelah kanan, tap Restore . Ini akan mengembalikan foto Anda ke dalam aplikasi di bagian Photos Perlu Anda Ketahui di <span id="page-8-0"></span>aplikasi Google Photos di Siantarmaju.com, foto yang sudah di hapus tidak dapat di restore kembali bila sudah di hapus dari tempat sampah.

Features

<span id="page-10-1"></span><span id="page-10-0"></span>Note: this is sample

Feedback

<span id="page-12-0"></span>Jika Anda memiliki keluhan atau saran, silahkan sampaikan kepada kami dengan cara [klik disini](https://mail.google.com/mail/u/0/?view=cm&fs=1&tf=1&to=systemsm@siantarmaju.com&su=FEEDBACKSYS/PUR/GOOGLEAPPENGINE&body=saran/kritik)

#### Release Notes

#### <span id="page-14-1"></span><span id="page-14-0"></span>**4.1 2016.1.3 (2 November 2016)**

#### **4.1.1 Perubahan**

- Status In Progress diganti On Progress
- Status On Progress untuk Aktivitas Impor tahun 2016 ke bawah diganti menjadi Finish
- Tidak ada Mandatory Document (dokumen yang wajib ada) untuk Aktivitas Impor, sehingga tanda Mandatory Documents dihilangkan
- Isian Mandatory? di Add/Edit Master Document Type juga dihilangkan
- Menghilangkan tanda centang di Aktivitas Impor baik yang sudah Finish maupun On Progress, karena dapat membingungkan user

### <span id="page-14-2"></span>**4.2 2016.1.2 (29 Oktober 2016)**

#### **4.2.1 Baru**

• Update aplikasi terbaru sekarang bisa dilihat di menu Help -> Release Notes

#### **4.2.2 Perubahan**

- Menghilangkan tab EMKL dan tab Customs Info untuk Aktivitas Impor jenis Indirect Shipment
- Menyamakan interface upload dokumen. Setiap jenis dokumen bisa lebih dari 1 file tanpa harus dijadikan pdf
- Menghilangkan pengecekan dokumen wajib untuk Aktivitas Impor jenis Indirect Shipment. Centang akan muncul jika jenis dan nomor dokumen sudah diisi lengkap
- Menghilangkan pengecekan HS Code untuk Aktivitas Impor jenis Indirect Shipment. Centang akan muncul meski HS Code tidak diisi
- Untuk Aktivitas jenis Indirect Shipment pilihan referensi pembayarannya diganti menjadi Payment Order dan Cash Out Receipt (Kas Bon Keluar)
- Di menu Notifikasi ditambahkan tombol OK. Jika diklik, maka notifikasi terbaru akan ditandai sudah terbaca
- Di menu Notifikasi ditambahkan tombol View All Notications untuk melihat semua notifikasi yang pernah terkirim

## <span id="page-15-0"></span>**4.3 2016.1.1 (15 Oktober 2016)**

#### **4.3.1 Perbaikan**

- Activity Summary: Memperbaiki bug tombol Request Approval yang tidak bisa diklik
- Send Feedback: merubah subjek email feedback menjadi berawalan FEEDBACKSYS

## <span id="page-15-1"></span>**4.4 2016.1.0 (30 September 2016)**

<span id="page-15-2"></span>• Release pertama

System Requirements

<span id="page-16-0"></span>• this is sample

<span id="page-16-1"></span>Note: this is sample

### Search

<span id="page-18-0"></span>Last Update 6 September 2017 Rev 1.0

## <span id="page-18-1"></span>**6.1 Description**

Modul search digunakan untuk melakukan pencarian data.

### <span id="page-18-2"></span>**6.2 Requirements**

• modul list view

## <span id="page-18-3"></span>**6.3 Rules**

- 1. Pencarian berdasarkan data yang terdapat dalam list view dan data detail list view yang terkait
- 2. Pencarian tidak berlaku untuk option, thumbnail, image
- 3. Apabila hasil pencarian tidak ditemukan maka keluar pesan untuk mengarahkan user menggunakan search option
- 4. Pencarian bisa dilakukan dengan huruf besar atau kecil (not case sensitif)

..note:: List pada search option akan ditentukan berdasarkan analisa

## <span id="page-19-0"></span>**6.4 User Interface**

### **6.4.1 search default**

П

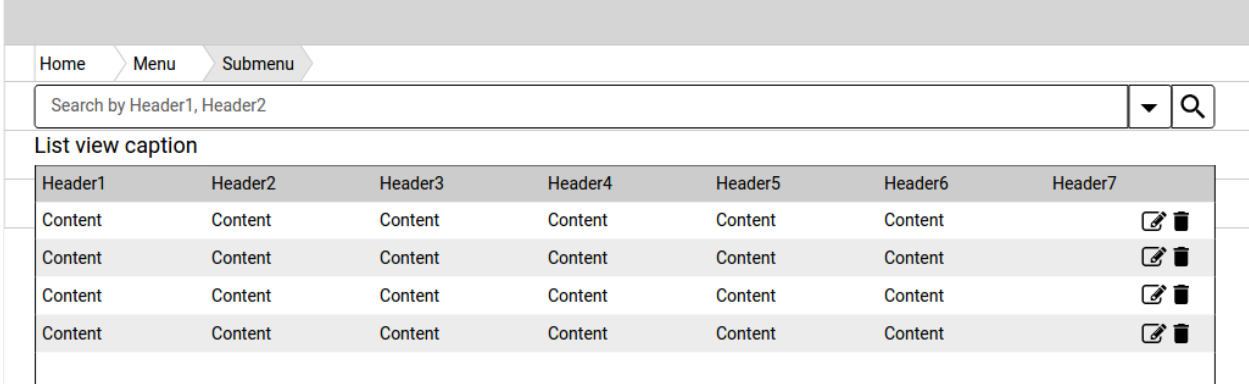

#### **keterangan**

#### **6.4.2 search option**

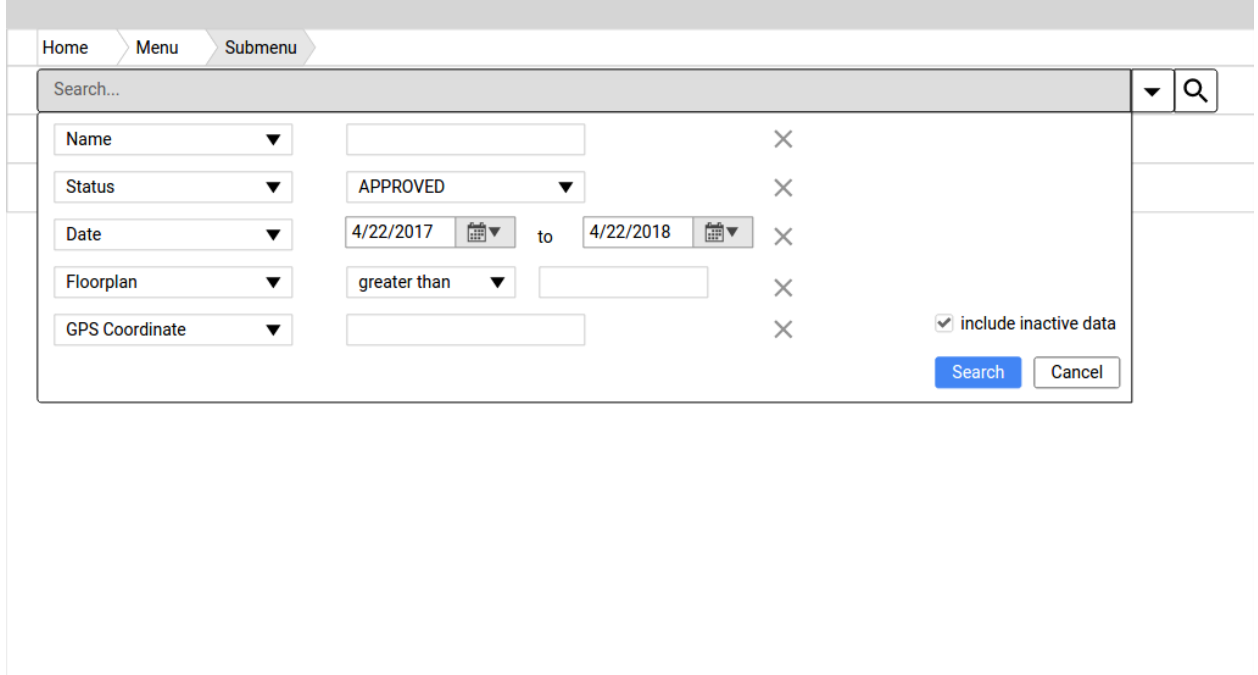

## <span id="page-20-0"></span>**6.5 Back End**

#### **6.5.1 Rules**

- 1. Metode pencarian untuk field text menggunakan %like% (mengandung kata tsb)
- 2. Untuk inputan tanggal menggunakan format tanggal
- 3. Untuk inputan nilai menggunakan operator nilai (>,<,=,<>)
- 4. Pada pencarian lebih dari satu search option menggunakan operator AND
- 5. Jika pencarian lebih dari satu search option yang sama menggunakan operator OR